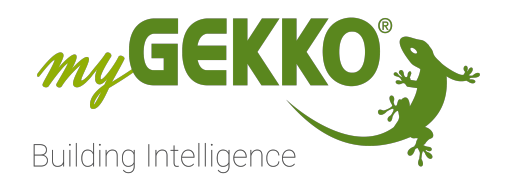

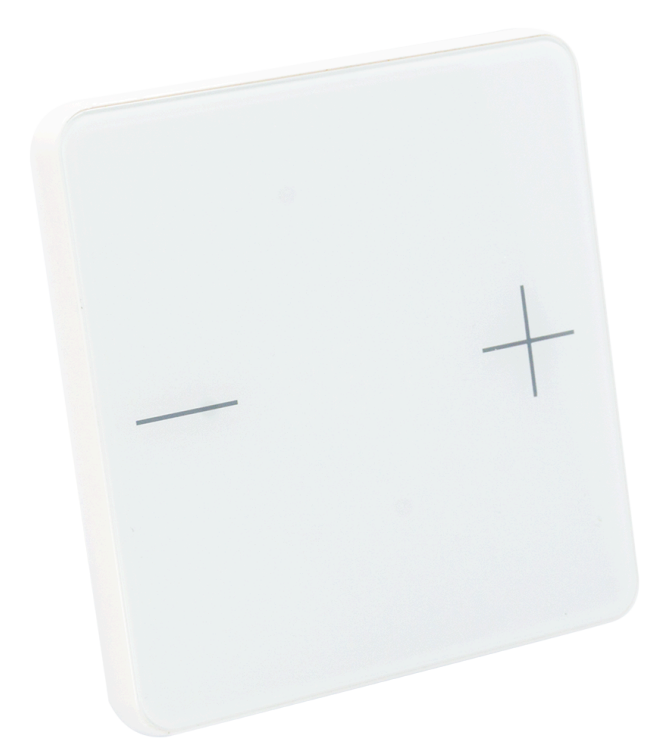

# Temperaturregler | Auf-/Unterputz | KNX

Technisches Handbuch

## Inhaltsverzeichnis

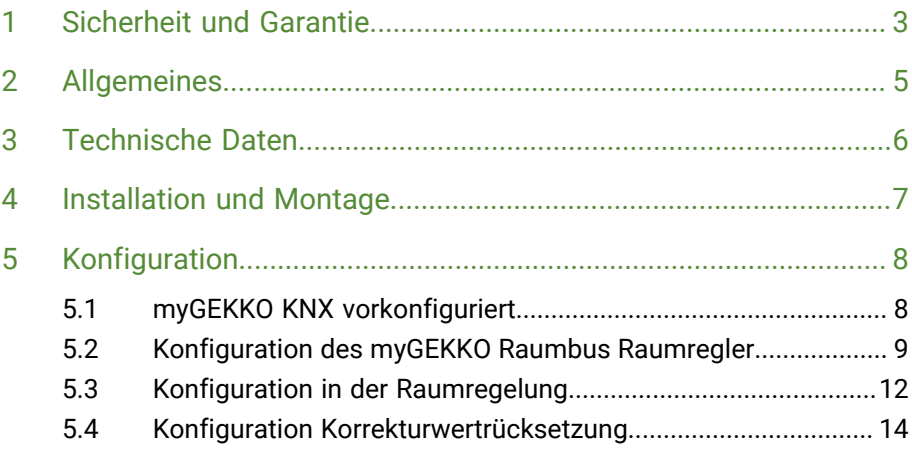

## <span id="page-2-0"></span>1 Sicherheit und Garantie

Die Geräte sind nach den derzeit gültigen Regeln der Technik gebaut und betriebssicher. Sie wurden geprüft und haben das Werk in sicherheitstechnisch einwandfreiem Zustand verlassen.

Dennoch gibt es Restgefahren. Lesen und beachten Sie die Sicherheitshinweise, um Gefahren zu vermeiden.

Für Schäden durch Nichtbeachtung von Sicherheitshinweisen übernimmt die Ekon GmbH keine Haftung.

**Verwendete Sicherheitshinweise** Die folgenden Hinweise weisen Sie auf besondere Gefahren im Umgang mit den Geräten hin oder geben nützliche Hinweise:

Hinweise in diesen Boxen sind generelle Tipps zum Text, die etwas hervorgehoben werden.

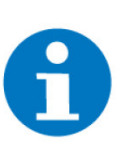

#### **HINWEIS**

Das Signalwort Hinweis kennzeichnet nützliche Tipps und Empfehlungen für den effizienten Umgang mit dem Produkt.

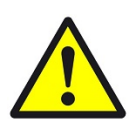

#### **VORSICHT**

#### **Gesundheitliche Schäden / Sachschäden**

Das jeweilige Warnsymbol in Verbindung mit dem Signalwort Vorsicht kennzeichnet eine Gefahr, die zu leichten (reversiblen) Verletzungen oder Sachschäden führen kann.

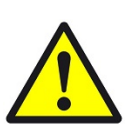

#### **WARNUNG**

**Schwere gesundheitliche Schäden**

Das jeweilige Warnsymbol in Verbindung mit dem Signalwort Warnung kennzeichnet eine drohende Gefahr, die zum Tod oder zu schweren (irreversiblen) Verletzungen führen kann.

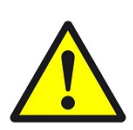

#### **GEFAHR**

#### **Lebensgefahr / Schwere gesundheitliche Schäden**

Das jeweilige Warnsymbol in Verbindung mit dem Signalwort Gefahr kennzeichnet eine unmittelbar drohende Gefahr, die zum Tod oder zu schweren (irreversiblen) Verletzungen führt.

**Sicherheitshinweise** Im Folgenden sind die Sicherheitshinweise zum in diesem Dokument beschriebenen Produkt aufgelistet. Bitte beachten Sie diese bei der Verwendung des Produkts.

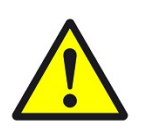

#### **GEFAHR**

#### **Elektrische Spannung !**

Lebensgefahr und Brandgefahr durch elektrische Spannung

Im Innern des Geräts befinden sich ungeschützte spannungsführende Bauteile. Die VDE-Bestimmungen beachten. Alle zu montierenden Leitungen spannungslos schalten und Sicherheitsvorkehrungen gegen unbeabsichtigtes Einschalten treffen. Das Gerät bei Beschädigung nicht in Betrieb nehmen. Das Gerät bzw. die Anlage außer Betrieb nehmen und gegen unbeabsichtigten Betrieb sichern, wenn anzunehmen ist, dass ein gefahrloser Betrieb nicht mehr gewährleistet ist.

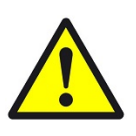

### **VORSICHT**

#### **Geräteschaden durch äußere Einflüsse !**

Feuchtigkeit und eine Verschmutzung der Geräte können zur Zerstörung der Geräte führen.

Schützen Sie die Geräte bei Transport, Lagerung und im Betrieb vor Feuchtigkeit, Schmutz und Beschädigungen.

**Garantie** Das Gerät ist ausschließlich für den sachgemäßen Gebrauch bestimmt. Bei jeder unsachgemäßen Änderung oder Nichtbeachten der Bedienungsanleitung erlischt jeglicher Gewährleistungs- oder Garantieanspruch. Nach dem Auspacken ist das Gerät unverzüglich auf mechanische Beschädigungen zu untersuchen. Wenn ein Transportschaden vorliegt, ist unverzüglich der Lieferant davon in Kenntnis zu setzen. Das Gerät darf nur als ortsfeste Installation betrieben werden, das heißt nur in montiertem Zustand und nach Abschluss aller Installations- und Inbetriebnahmearbeiten und nur im dafür vorgesehenen Umfeld. Für Änderungen der Normen und Standards nach Erscheinen der Bedienungsanleitung ist Ekon GmbH nicht haftbar.

## <span id="page-4-0"></span>2 Allgemeines

Der Raumregler wird über Raumbus, ein KNX basiertes Installationskonzept, verkabelt. Er ist bei Auslieferung bereits vorkonfiguriert und besitzt eine feste Geräteadresse.

- **Funktionen I**Isttemperaturmessung
	- Sollwertverstellung +/-5°C über Displaytasten in Schritten von 0,5°C
	- Zurücksetzung der Sollwertverstellung aus der Ferne
	- **n** Anzeige des Istwertes
- Bedienung **Durch Tippen gelangt man in die Sollwertverstellung (+/-5°C)** Nach 5 Sekunden ohne Betätigung springt der Regler zurück auf die Istwertanzeige. Nach weiteren 40 Sekunden wechselt er in Standby (LEDs aus).

## <span id="page-5-0"></span>3 Technische Daten

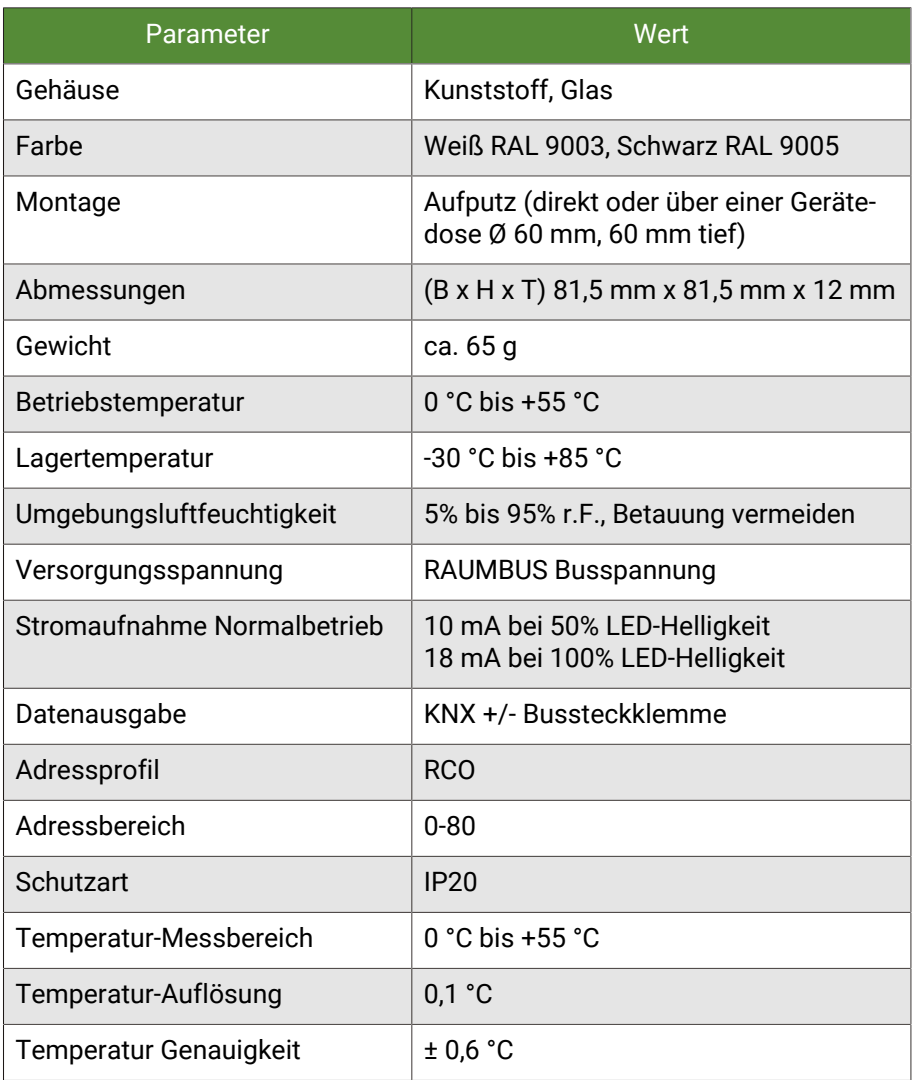

## <span id="page-6-0"></span>4 Installation und Montage

**Gerät vorbereiten** Lösen Sie die Frontplatte von der Halterung. Die Verriegelung wird gelöst, indem die Frontplatte einige Millimeter nach oben verschoben wird. Dann lassen sich die beiden Teile leicht voneinander trennen. Schrauben Sie die Halterung auf Wand oder Dose. Die Anschlussdrähte (Busleitung +/-) werden durch die Öffnung in der Halterung geführt.

#### **Installation Installation direkt auf der Wand**

■ Entfernen Sie die rot-schwarze KNX-Busklemme, sie wird nicht benötigt. Schließen Sie die Anschlussdrähte Bus +/- an den Federkraftklemmen der Frontplatte an. Die Drähte werden in die Anschlussöffnungen geschoben. Federkraftklemmen: Zum Herausziehen drücken Sie die Feder herunter, z. B. mit einem Schraubenzieher.

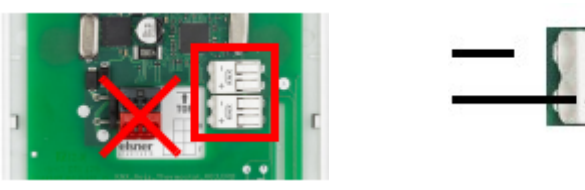

#### **Installation über einer Dose**

■ Wenn sich hinter dem Gerät ein Hohlraum befindet, z. B. bei Verwendung einer Dose, dann können Sie die rot-schwarze KNX-Busklemme zum Anschluss verwenden. Um eine Verfälschung des Temperaturmesswerts zu vermeiden, verwenden Sie eine winddichte Dose und dichten Sie auch die Zuleitungsrohre gegen Zugluft ab.

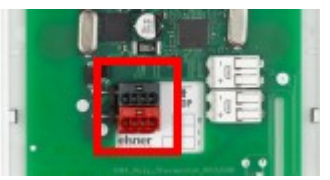

#### **Montage abschließen**

Rasten Sie die Frontplatte auf der Halterung ein: Leicht oberhalb der Mittelposition aufsetzen, einhaken und nach unten schieben.

## <span id="page-7-0"></span>5 Konfiguration

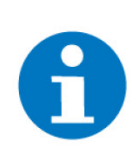

#### **HINWEIS**

Der Raumbus Raumregler wird bereits vorkonfiguriert ausgeliefert. Die Adresse des Raumbus Raumreglers ist auf einer Etikette auf der Seite des Gerätes aufgedruckt.

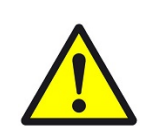

#### **VORSICHT**

Die Voraussetzung zur Konfiguration des Raumreglers am myGEKKO ist, dass der Raumregler korrekt angeschlossen ist.

### <span id="page-7-1"></span>5.1 myGEKKO KNX vorkonfiguriert

- 1. Als Konfigurator anmelden durch einen Klick auf das Schloss-Symbol in der rechten oberen Ecke. Bei erfolgreicher Anmeldung ist das Schloss offen mit zwei im Kreis drehenden Pfeilen in der linken Ecke des Schlosses.
- 2. In das Zahrad-Menü -> "Einstellungen" wechseln.

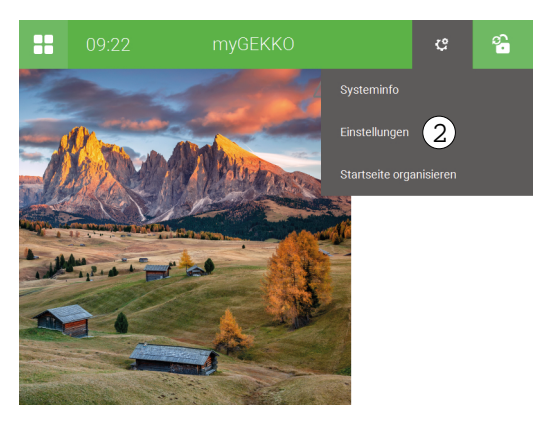

- 3. Die Konfiguration der IO-Stationen öffnen (Zwei im Kreis drehende Pfeile).
- 4. In der ersten freien IO-Station im grauen Feld von "NC" auf "myGEKKO KNX vorkonfiguriert" ändern.
- 5. Im Feld daneben auf "NC" klicken, um die Schnittstelle auszuwählen, auf welche die Raumbus-Linie angeschlossen wurde.

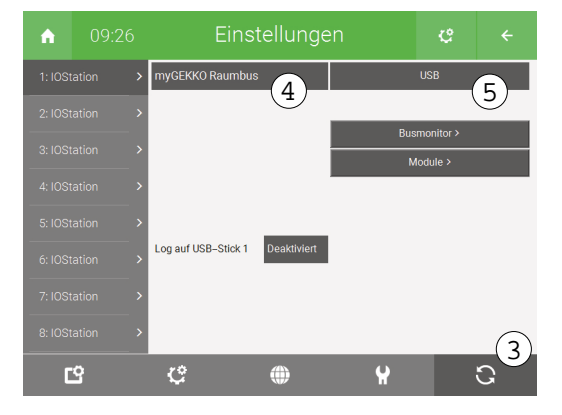

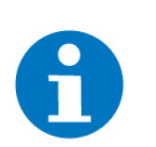

#### **HINWEIS**

Mehr Informationen zur Verwendung und Einbindung des Raumbus finden Sie im im allgemeinen Raumbus Handbuch.

### <span id="page-8-0"></span>5.2 Konfiguration des myGEKKO Raumbus Raumregler

#### **Automatische Erkennung**

Alle erkannten Raumbus-Geräte werden automatisch an den myGEKKO Gebäudereglern angezeigt. Zum Einsehen der Geräte kann in der Konfiguration der Raumbus IO-Station der Button "Module >" gedrückt werden. Wählen Sie dazu die sich drehenden Pfeile rechts unten in den Einstellungen und wählen in einer freien IO-Station den "myGEKKO Raumbus" aus. In dieser Ansicht kann die Adresse, das Raumbus-Profil oder auch der Name, wie er an einem my-GEKKO Gebäuderegler angezeigt wird, geändert werden.

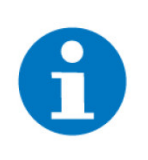

#### **HINWEIS**

Die automatische Erkennung kann bis zu 2 Minuten dauern. Sollte der Raumbus Raumregler nicht erkannt werden, so muss dieser manuell eingegeben werden.

- **Manuelle Eingabe** 1. In der Konfiguration der Raumbus IO-Station den Button "Module >" drücken.
	- 2. Mit einem Klick auf "+ Hinzufügen" die Adresse (ID) des Raumbus Raumreglers eingeben.

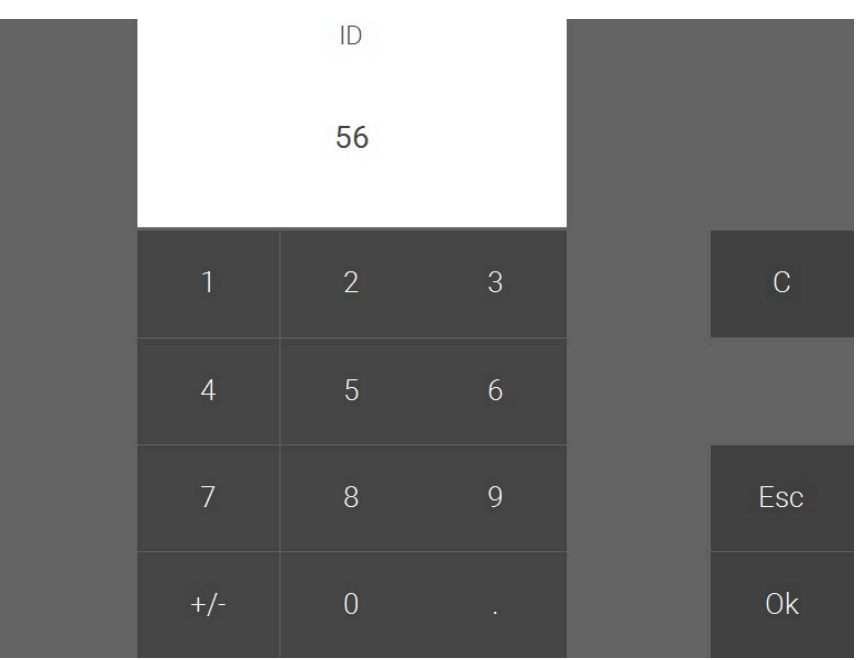

3. "RCO - Temp.Control" in der Spalte "PROFILE" auswählen. Profil mit "Ok" bestätigen.

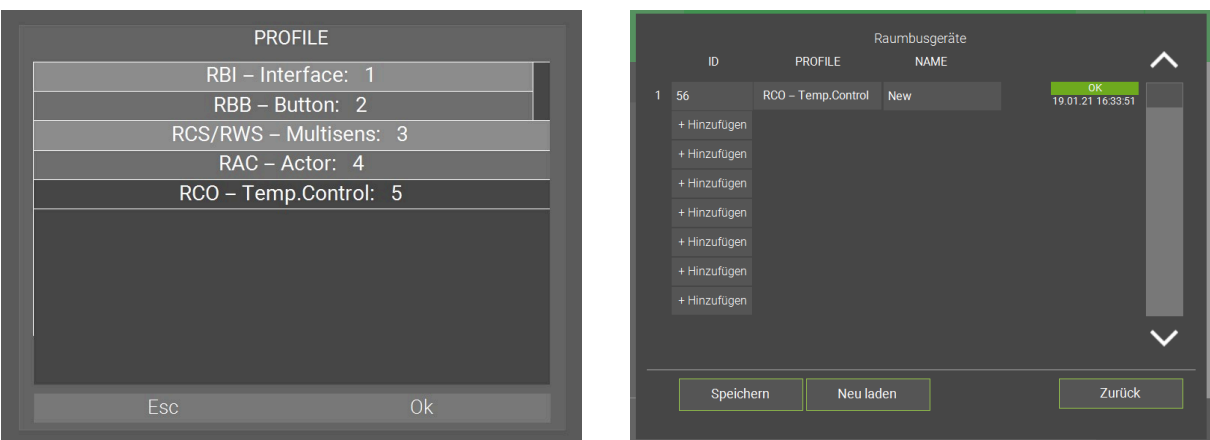

4. Dem Raumsteller einen entsprechenden Namen zuweisen, z. B. "Raumsteller Bad".

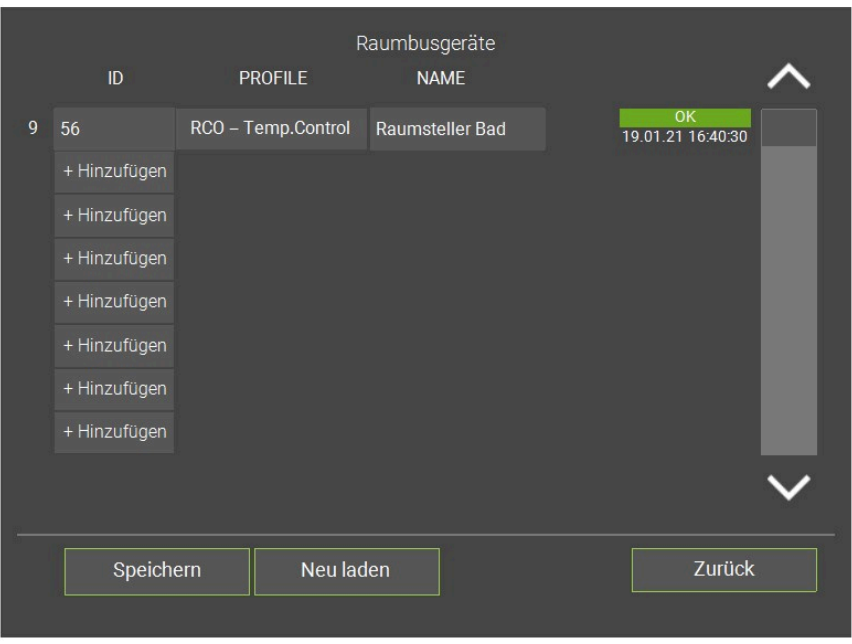

5. Zur Speicherung der Konfiguration auf den Button "Speichern" klicken und das anschließende Popup-Fenster bestätigen.

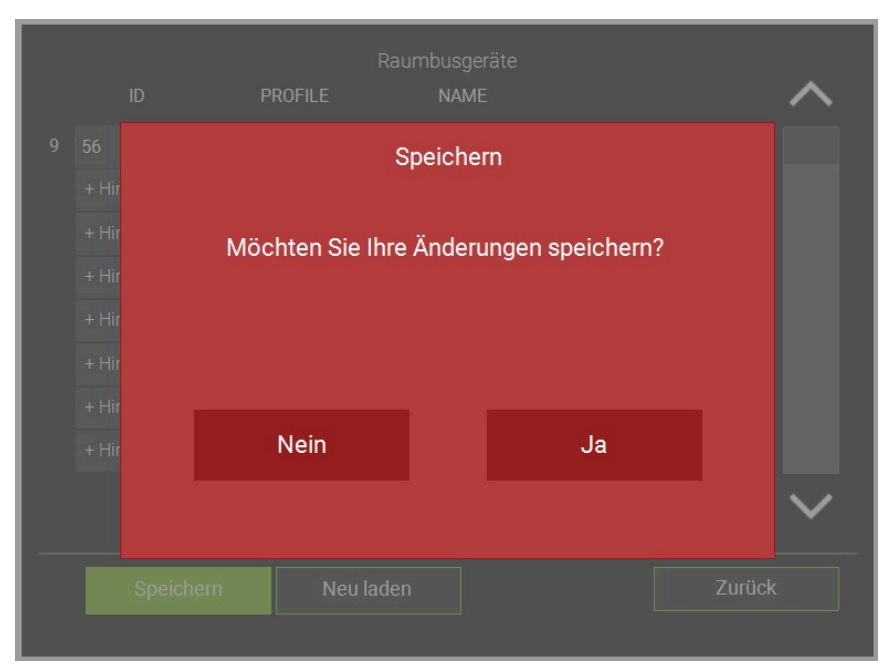

### <span id="page-11-0"></span>5.3 Konfiguration in der Raumregelung

1. Wechseln Sie in das System "Raumregelung" und legen einen neuen Raum an, sollte noch keiner vorhanden sein

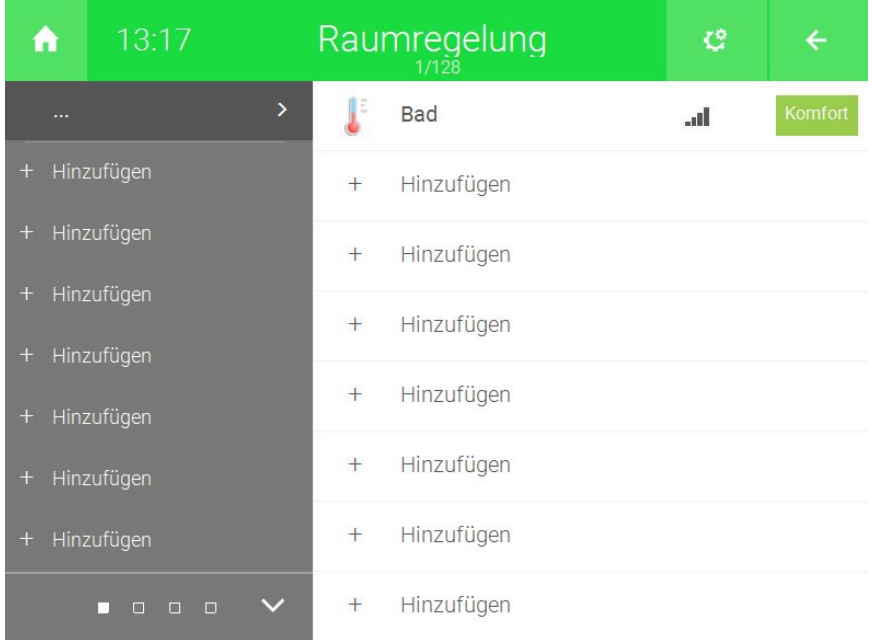

- 2. Wählen Sie das zu konfigurierende Raumelement aus
- 3. Öffnen Sie das Menü zur Konfiguration des Raumes (Zahnrad>"IO-Konfiguration")
- 4. Wählen Sie unter dem Punkt "Raumbedienteil" "Sollwertsteller KNX" aus.

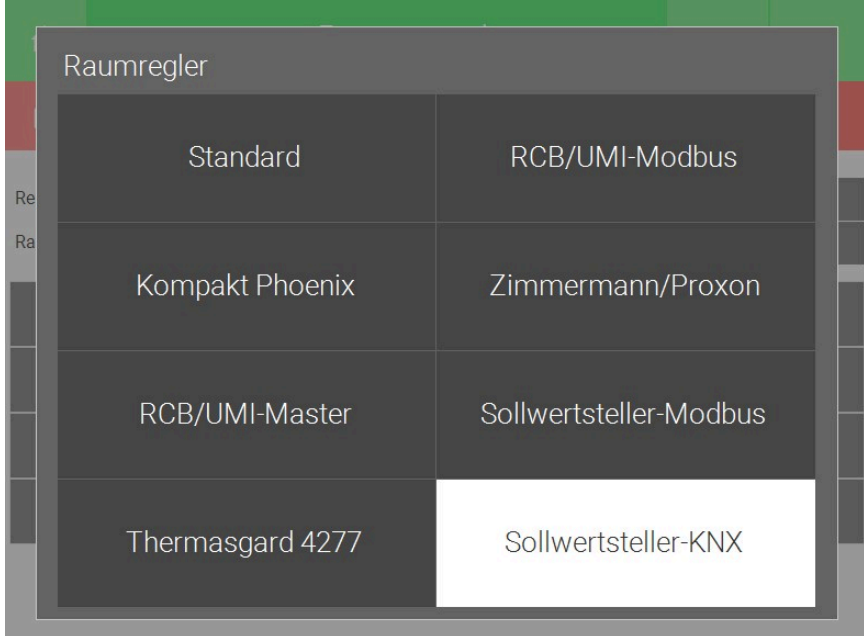

- 5. Wechseln Sie nun in den Unterpunkt "Sensoren"
- 6. Wählen Sie als "Basissollwert" den Raumsollwertsteller aus und als Element "T.Setp.Base (AO)"

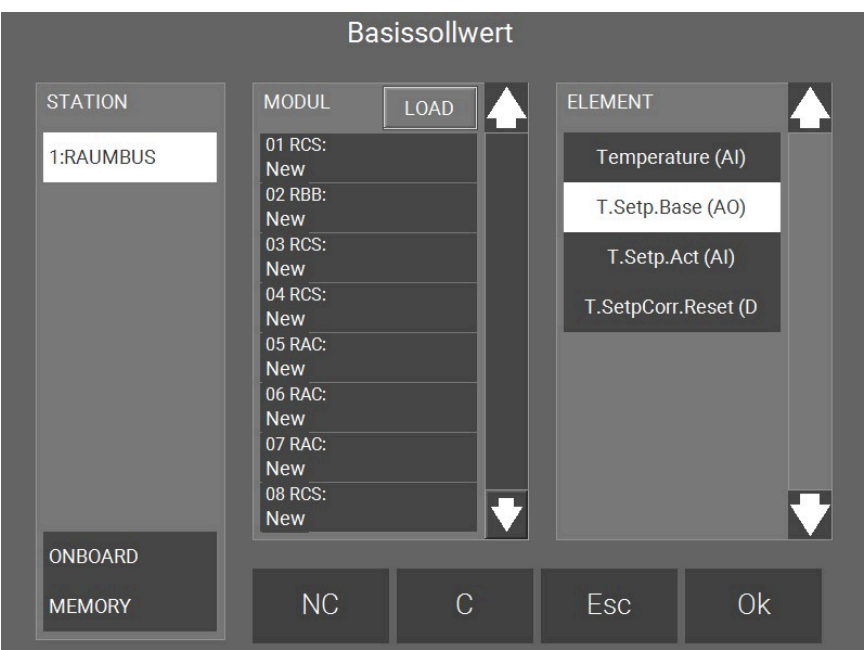

7. Wählen Sie als "Temperatur" dieses Mal das Element "Temperature (AI)" aus

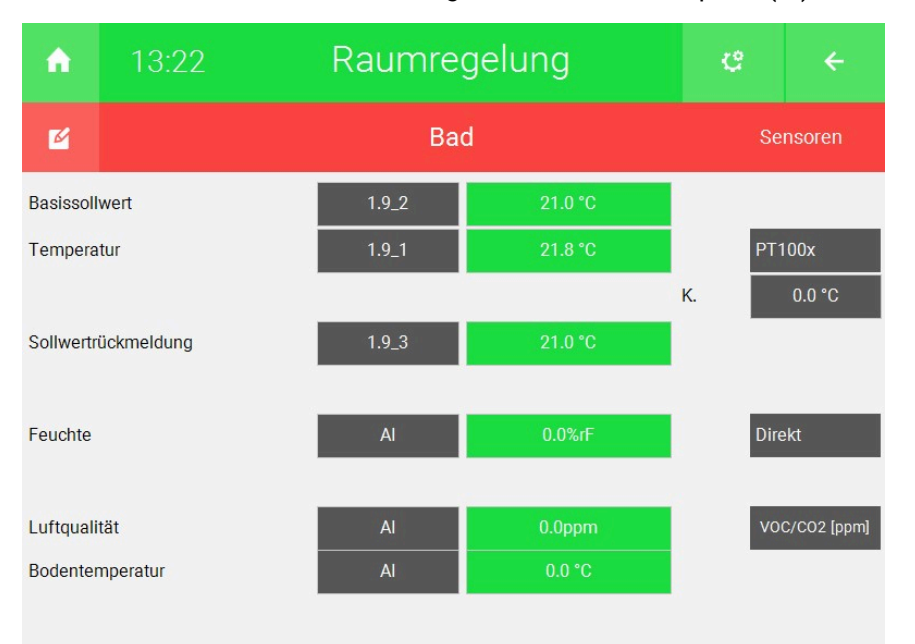

8. Wählen Sie als "Sollwertrückmeldung" das Element "T.Setp.Act (AI)"

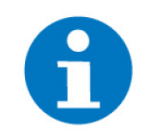

#### **HINWEIS**

Der Regler wird in der myGEKKO Software als externer Raumsteller aufgefasst und unterscheidet sich damit vom intern einstellbaren Sollwertkorrekturregler. Diese agieren unabhängig voneinander, deshalb wird empfohlen, die "Sollwertkorrektur über Display" zu deaktivieren (Parameter).

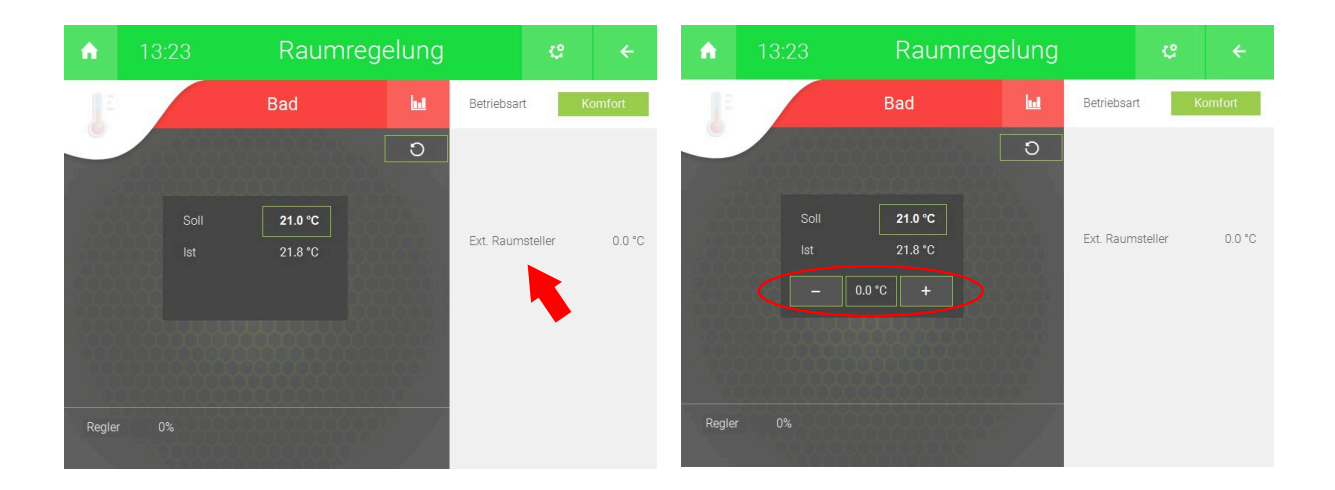

### <span id="page-13-0"></span>5.4 Konfiguration Korrekturwertrücksetzung

Der Raumregler besitzt ein weiteres Element zur Rücksetzung des Korrekturwerts. Dieser Ausgang reagiert auf Impuls und kann individuell eingebunden werden. Empfohlene Einbindung:

**Null-Setzen durch Betriebsmodusumschaltung** Durch die Konfiguration wird erreicht, dass durch Umschalten des Betriebsmodus (Absenk, Komfort, ...) der Korrekturwert wieder auf Null gesetzt wird. Dadurch wird ein gemeinsames Rücksetzen aller Räume durch Umschalten der Räume in Gruppen z. B. durch Aktionen und Uhren möglich.

Besonders interessant für größere Anlagen z. B. Hotels.

- 1. Wechseln Sie im Raum in welchem der Raumregler bereits ein konfiguriert wurde in die "IO-Konfiguration" und in "Anzeigen/Ansteuerungen"
- 2. Hinterlegen Sie bei "Betriebsstatus" den Raumregler und das Element "T.SetpCorr.Reset (DI)"

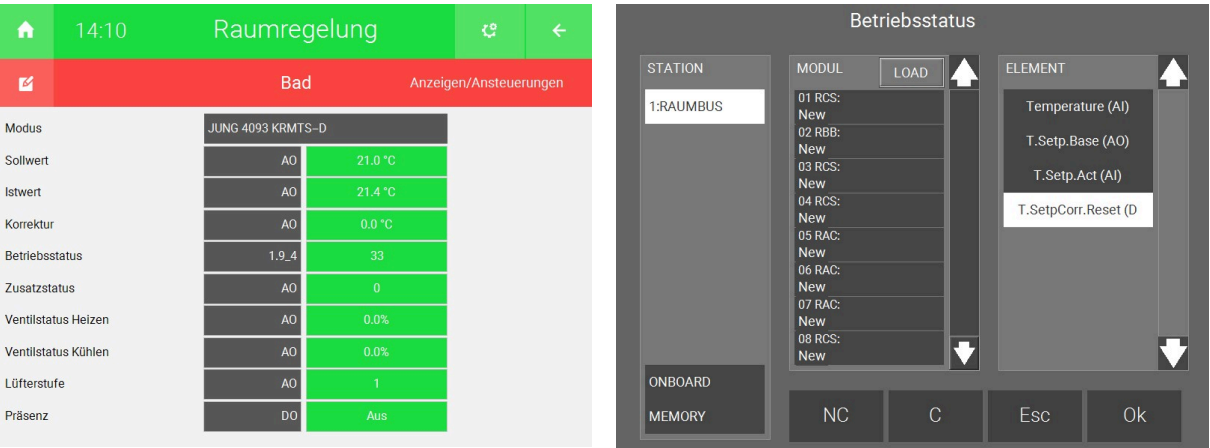

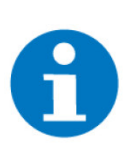

#### **HINWEIS**

Durch diese Konfiguration wird bei jedem Umschalten Null gesetzt. Sollte nur bei Schalten auf "Aus" Null gesetzt werden muss dieser Betriebsmodus über eine Logik herausgefiltert werden.

#### **Null-Setzen über Logik**

Null-Setzen über eine Logik ermöglicht das Miteinbeziehen/Ausschließen mehrerer Faktoren und zusätzlich die Verwendung von Aktionen und Uhren.

Diese Einbindung eignet sich besser für kleinere Anlagen, da je Logik nur drei Ausgänge sprich Raumregler angesprochen werden können und bei größeren Anlagen in dem Moment mehrere Logiken benötigt werden.

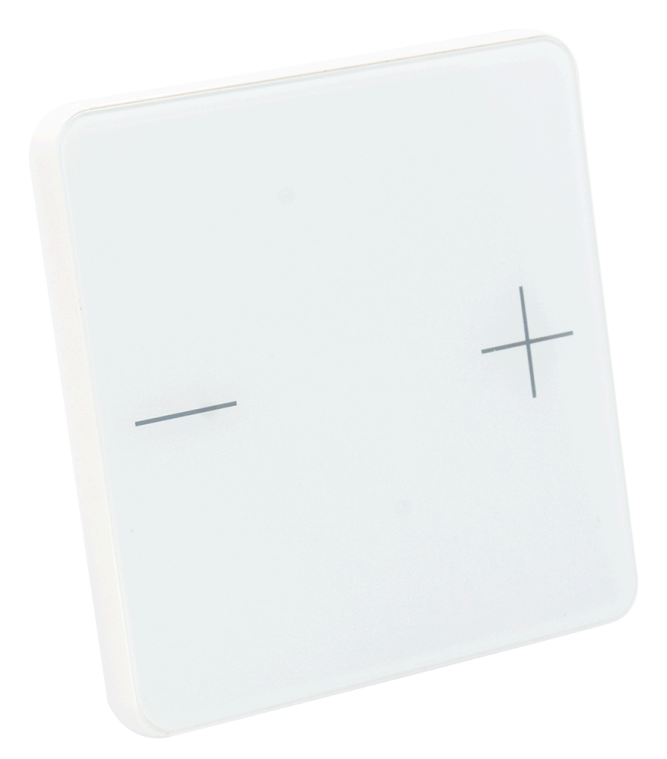

**Technisches Handbuch** *Temperaturregler | Auf-/Unterputz | KNX*

### myGEKKO | Ekon GmbH

St. Lorenznerstr. 2 I-39031 Bruneck (BZ) Tel. +039 0474 551820 info@my.gekko.com

**www.my-gekko.com**

**Ekon Vertriebs GmbH** Fürstenrieder Str. 279a, D-81377 München

#### **Vertriebsbüro Eislingen** Schillerstr. 21, D-73054 Eislingen